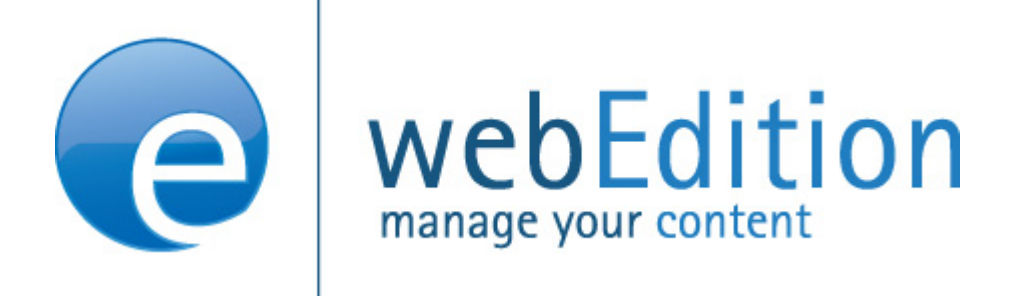

# **Workflow Modul**

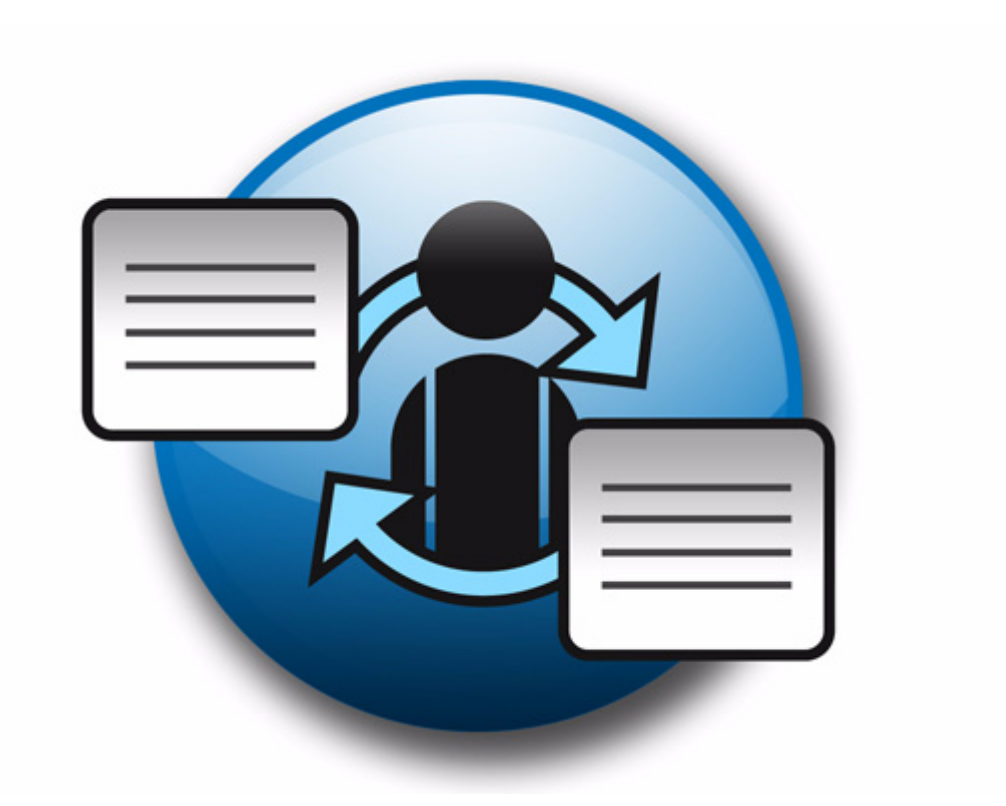

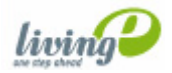

(c) living-e AG E) living-e AG

# **Workflow Modul** Benutzerhandbuch

Standard 4.1.1 Oktober 2006

© 2006 living-e AG Alle Rechte vorbehalten.

Printed in Germany

Die living-e AG gibt keine Garantie oder Gewähr hinsichtlich der Richtigkeit und der Genauigkeit der Angaben in diesem Handbuch.Ohne ausdrückliche schriftliche Erlaubnis der living-e AG darf für andere Zwecke als den privaten Gebrauch durch den Käufer dieses Handbuch nicht in irgendeiner Form mit irgendwelchen Mitteln, elektronisch oder mechanisch, mittels Fotokopie, durch Aufzeichnung oder mit Informationsspeicherungs- und Informationswiedergewinnungssystemen reproduziert oder übertragen werden.Der Käufer darf eine Kopie der Software zu Sicherungszwecken erstellen. Eine Kopie der Software kann jederzeit von der living-e AG angefordert bzw. von der Webseite heruntergeladen werden.Weder die living-e AG noch Lieferanten der living-e AG sind für irgendwelche Schäden (uneingeschränkt eingeschlossen sind Schäden aus entgangenem Gewinn, Betriebsunterbrechung, Verlust von geschäftlichen Informationen oder von Daten oder aus anderem finanziellen Verlust) ersatzpflichtig, die auf Grund der Benutzung dieses Produktes oder der Unfähigkeit, dieses Produkt zu verwenden, entstehen, selbst wenn die living-e AG von der Möglichkeit eines solchen Schadens unterrichtet worden ist.Auf jeden Fall ist die Haftung der living-e AG auf den Betrag beschränkt, den Sie für das Produkt tatsächlich bezahlt haben.

Microsoft Windows and Explorer are trademarks of Microsoft Corporation. Macintosh and Apple are trademarks of Apple Computer Inc. UNIX is a trademark of UNIX System Laboratories. All other trademarks are the property of their respective owners.

# **Inhaltsverzeichnis**

## **[Über dieses Dokument](#page-6-0) 7 [1 Workflow Modul: Einführung](#page-10-0) 11** [Was ist das webEdition Workflow Modul?](#page-10-1) 11 [Installation](#page-10-2) 11 [Allgemeine Information und Navigation](#page-11-0) 12 [Workflow Menü](#page-11-1) 12 [Explorermenü des Workflow Moduls](#page-12-0) 13 [Information-Fenster](#page-13-0) 14 [Workflow Modul Hauptfenster](#page-14-0) 15 **[2 Der Workflow in der Theorie](#page-16-0) 17** [Serielle und parallele Schritte](#page-16-1) 17 [Verwaltung der Benutzer](#page-17-0) 18 [Matrix-Aufbau des Workflows](#page-17-1) 18 [Dokumentarten, die einem Workflow zugeordnet werden können](#page-17-2) 18 [Rechte zum Erstellen und Bearbeiten des Workflows](#page-18-0) 19 [Benutzerverwaltung \(Standard Version\)](#page-18-1) 19 [Benutzerverwaltung PRO](#page-18-2) 19 [Recht zur Veröffentlichung](#page-19-0) 20 **[3 Erstellen eines Workflows](#page-20-0) 21** [Neuen Workflow anlegen](#page-20-1) 21 [Schritte des Workflows festlegen](#page-22-0) 23 [Bearbeitungszeit festlegen](#page-23-0) 24 [Benutzer für den Workflow auswählen](#page-23-1) 24  [Dokument in den Workflow einstellen](#page-25-0) 26 [E-Mail Nachrichten innerhalb des Workflows nutzen](#page-26-0) 27 [ToDo/Messaging Modul in einem Workflow nutzen](#page-26-1) 27 [Status eines Dokumentes oder Objektes untersuchen](#page-28-0) 29 [Information Ansicht](#page-28-1) 29 [Logbuch](#page-29-0) 30 [Funktion "Arbeitszeitüberschreitung" nutzen](#page-30-0) 31 [Cronjob unter UNIX einrichten](#page-30-1) 31 [Eine geplante Aufgabe unter Windows mit dem Task Scheduler](#page-31-0) 32

**[Index](#page-32-0) 1**

**5**

**6** Inhalt

# <span id="page-6-0"></span>**Über dieses Dokument**

# **Zweck dieser Dokumentation**

Dieses Handbuch behandelt das webEdition Workflow Modul. Es gibt Ihnen eine umfassende Übersicht über die Funktionen und eine Einführung in alle Verfahren, die im Umgang mit dem Modul erforderlich sind.

Das Benutzerhandbuch ist in die folgenden Abschnitte aufgeteilt:

- Was ist das Workflow Modul?
- Wie wird das Modul installiert?
- Wie erstelle ich Workflows?
- Was ist ein Workflow?

Weitere Informationen zur Installation von webEdition und einzelnen Modulen entnehmen Sie bitte der "Dokumentations-Referenz" auf Seite 8.

## **Zielgruppe**

Dieses Handbuch ist für folgende Personen vorgesehen:

- Administratoren
- Redakteure

## **Version und Auflage der Dokumentation überprüfen**

Die Version und Auflage dieser Publikation können Sie der Titelseite entnehmen. Sie finden sie ebenfalls in der Fußzeile jeder geraden Seite.

Die ersten beiden Ziffern zeigen die Versionsnummer an. Die Versionsnummer wird bei jeder neuen Release der Software erhöht. Beispiel: die erste Auflage eines Dokumentes hat die Versionsnummer 01.01. Bei der nächsten Release der Software hat die erste Auflage des Dokumentes die Versionsnummer 02.01.

Die zweiten beiden Ziffern indizieren die Nummer der Auflage. Die Nummer der Auflage wird erhöht, sobald das Dokument inerhalb eines Softwarezyklus´ überarbeitet und neu herausgegeben wird. So wäre die zweite Auflage innerhalb eines Zyklus die 01.02.

# **Dieses Dokument online beziehen**

<span id="page-7-1"></span>Die aktuellste Version dieses Handbuches finden Sie auf der webEdition Homepage unter folgender URL:

http://webedition.de/deutsch/downloads/Dokumentation.html

# <span id="page-7-2"></span>**Die webEdition Benutzerhandbücher**

Die Dokumentationsabteilung veröffentlicht Dokumentationen zu allen neuen Features, Modulen oder Verbesserungen in webEdition.

Unseren Handbüchern können Sie detaillierte Informationen zu einzelnen Modulen entnehmen, die Sie erworben haben, oder aber sich schon vor dem Erwerb ein genaueres Bild über ein bestimmtes Modul machen. Alle Dokumentationen sind im "portable document format" (.PDF) auf der webEdition Homepage erhältlich.

#### **Dokumentations-Referenz**

<span id="page-7-0"></span>Die komplette webEdition Dokumentation besteht aus folgenden Benutzerhandbüchern:

- *webEdition Benutzerhandbuch*
- *Banner/Statistik Modul*
- *Benutzerverwaltung*
- *DB/Objekt Modul*
- *Editor-PlugIn*
- *Export Modul*
- *Newsletter Modul*
- *Scheduler Modul*
- *Scheduler PRO Modul*
- *Shop Modul*
- *ToDo/Messaging Modul*
- *Benutzerverwaltung*
- *Benutzerverwaltung PRO*
- *Workflow Modul*
- *webEdition Tag-Referenz*
- *webEdition Installationguide*
- *Handbuch zur Demosite we\_demo2*

# **Was die Warnhinweise bedeuten**

Es gibt zwei Arten von Warnhinweisen in webEdition Dokumentationen: "Achtung" und "Vorsicht".

Ein mit "Achtung" überschriebener Warnhinweis enthält wichtige Informationen, um eine beschriebene Aufgabe korrekt ausführen zu können.

"Vorsicht" weist auf mögliche Schäden an Ihrer Datenbank oder Software hin, falls Sie eine beschriebene Aufgabe ausführen, ohne die entsprechenden Vorsichtsmaßnahmen ergriffen zu haben (Backup etc.).

Beispiele der Warnhinweise:

**ACHTUNG** Informationen benötigt, um Aufgabe auszuführen

Sie müssen...

**VORSICHT** Mögliche Beschädigung der Datenbank

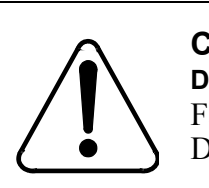

### **CAUTION**

**Datenbank Warnung** Falls Sie diesen Schritt vollziehen, wird Ihre Datenbank überschrieben.

# **Wie Eingaben, Reaktionen des Systems und we:tags dargestellt werden**

<span id="page-8-0"></span>Benutzereingaben, Systemantworten und webEdition Tags (kurz: we:tags) werden in diesem Dokument folgenden Konventionen entsprechend dargestellt.

#### **Befehle über das Web Interface**

Befehle, die über einen Webbrowser durchgeführt werden, sind *kursiv* dargestellt. Beispiel:

Klicken Sie auf *speichern*.

Menübasierte Befehle in einem Webbrowser werden ebenfalls *kursiv* dargestellt. Befehle, die sich in Dropdown Menüs oder Untermenüs befinden, sind durch eine Eingabeaufforderung (>) getrennt.Beispiel:

Wählen Sie *Kunden* > *Neu* aus dem Hauptmenü der Kundenverwaltung.

#### **webEdition Tags und Code in Vorlagen (template code)**

<span id="page-8-1"></span>In webEdition Vorlagen (Templates) werden spezielle Befehle, sogenannte we:tags verwendet. Es gibt we:Tags, die ein Endtag (z.B: <we:block></ we:block>) benötigen, die meißten benötigen aber kein Endtag (z.B. <we:css />).Diese we:tags werden in der Schrift courier und in spitzen Klammern dargestellt:

ohne Endtag: <we:tag />

mit Endtag: <we:tag> ... </ we:tag>

Entnehmen Sie die genaue Syntax der einzelnen Tags bitte der *webEdition Tag Referenz*.

Codebeispiele, die in webEdition Vorlagen zur Anwendung kommen, werden ebenfalls in der Schriftart courier dargestellt:

```
<we:sessionStart/>
<we:ifRegisteredUser>
Hallo: <we:sessionField nachname="user name" 
type="print"/><br> 
Logged in
</we:ifRegisteredUser>
```
#### **Attribute und Variablen**

Attribute und Variablen werden in *courier italic* dargestellt. Beispiel:

```
<we:hidden name="attribute1">
```
## **Kundenservice**

Für weitere Informationen zu webEdition besuchen Sie bitte unsere Webseite oder wenden sich an unseren Kundendienst:

- Webseite:http://www.webedition.de/
- Email:
	- Technischer Support: technik@webEdition.de
	- Vertrieb: sales@webEdition.de
	- Information/Hilfe: info@webEdition.de

# <span id="page-10-0"></span>**1 Workflow Modul: Einführung**

Dieses Kapitel führt Sie in das webEdition Workflow Modul ein. Folgende Themen werden behandelt:

- [Abschnitt 1.1 "Was ist das webEdition Workflow Modul?" auf Seite 11](#page-10-3)
- [Abschnitt 1.2 "Installation" auf Seite 11](#page-10-4)
- [Abschnitt 1.3 "Allgemeine Information und Navigation" auf Seite 12](#page-11-2)

#### **ACHTUNG!**

Das Workflow Modul benötigt die webEdition Benutzerverwaltung (Standard oder PRO) sowie das ToDo/Messaging Modul. Installieren Sie die Benutzerverwaltung Standard oder PRO, um das Workflow Modul benutzen zu können.

# <span id="page-10-3"></span><span id="page-10-1"></span>**1.1 Was ist das webEdition Workflow Modul?**

<span id="page-10-5"></span>Das webEdition Workflow Modul kontrolliert den Arbeitsfluss Ihres Unternehmens bzw. Ihrer Redaktion. Es bildet die Arbeitsschritte während des Webseitendesigns und der Pflege der Inhalte als Matrix ab und kontrolliert, ob die Dokumente den ihnen zugewiesenen Workflow durchlaufen und dabei die Freigabebestimmungen eingehalten werden. Der Workflow kann unbegrenzt seriell und parallel ausgebaut werden.

Das Workflow Modul benötigt das ToDo/Messaging Modul. Sobald ein Dokument in den Workflow gegeben wird, wird automatisch ein entsprechendes ToDo generiert und an den ersten Bearbeiter des Workflows gesendet. Durch den standardisierten Workflow entfällt die Notwendigkeit der manuellen Berichterstattung mit E-Mail, Telefon oder eigenen Berichtssystemen.

Das Workflow Modul ergänzt die Module *Benutzerverwaltung (PRO)* und *ToDo/Messaging*.

# <span id="page-10-4"></span><span id="page-10-2"></span>**1.2 Installation**

Die Installation aller Module ist in der *webEdition Installationguide* beschrieben. Eine .pdf Version dieses Handbuches finden Sie unter folgender URL: http://www.living-e.com

# <span id="page-11-2"></span><span id="page-11-0"></span>**1.3 Allgemeine Information und Navigation**

Nach der Installation des Workflow Moduls erscheint *Workflow* als neuer Menüpunkt im *Module* Menü (siehe Abb. 1).

**Abb. 1 Das** *Module* **Menü** 

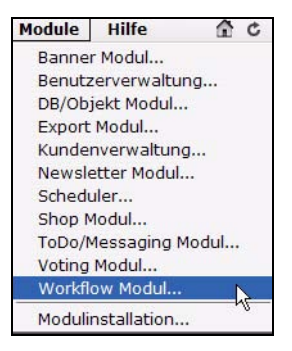

Wählen Sie *Workflow* aus dem Dropdownmenü. Der Workflow Startbildschirm öffnet sich (siehe Abb. 2):

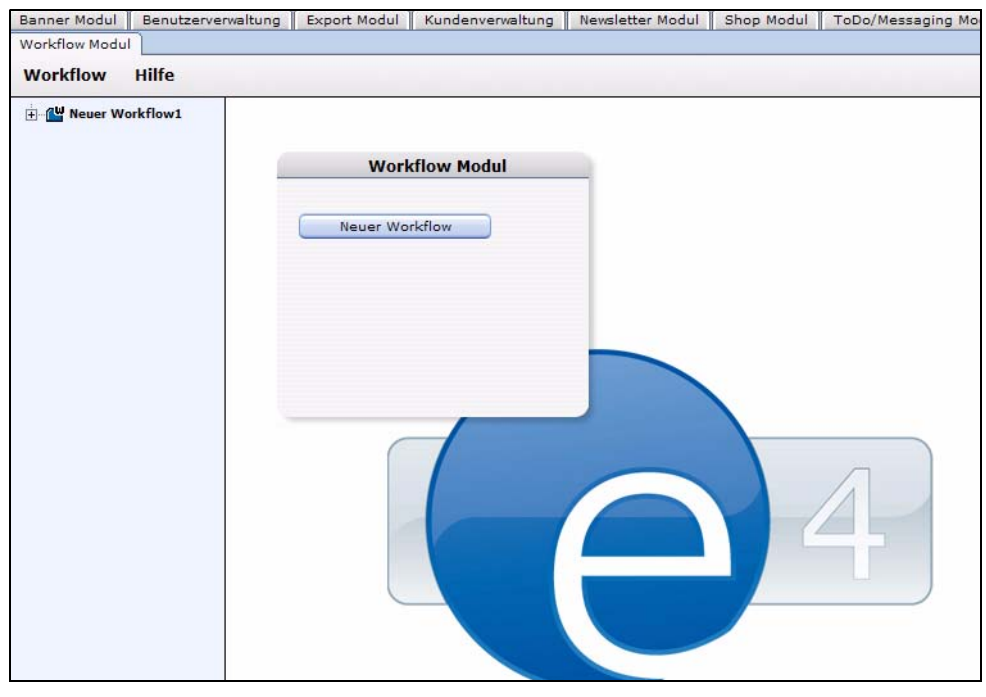

#### **Abb. 2 Der** *Workflow* **Hauptbildschirm**

#### **1.3.1** *Workflow* **Menü**

<span id="page-11-1"></span>Folgende Auswahlmöglichkeiten finden Sie im *Workflow* Menü (siehe Abb. 3):

**Abb. 3 Das** *Workflow* **Menü**

| Workflow       | Hilfe |
|----------------|-------|
| Neu            |       |
| Speichern      |       |
| Löschen        |       |
| Logbuch leeren |       |
| Schließen      |       |

- *Neu*. Neuen Workflow erstellen.
- *Speichern*. Workflow abspeichern.
- *Löschen*. Workflow löschen.
- *Logbuch leeren..*. Bestimmte im Logbuch gespeicherte Einträge löschen. Jedes Dokument oder Objekt besitzt ein eigenes logfile. Diese Datenmenge kann im Laufe der Zeit sehr groß werden. Mit *Logbuch leeren* können Sie die logfiles komfortabel verwalten. So können alle logfiles vor einem bestimmten Datum gelöscht werden. Mehr Informationen zu Logbüchern finden Sie unter [Abschnitt 3.8](#page-28-0)  ["Status eines Dokumentes oder Objektes untersuchen" auf Seite 29](#page-28-0).
- <span id="page-12-0"></span>• *Schließen*. Workflow Modul beenden.

### **1.3.2 Explorermenü des Workflow Moduls**

Ein Workflow ist ein eigenständiges Element, das einen bestimmten Prozess darstellt. Diesen Prozess müssen andere Elemente wie Dokumente und Objekte aus webEdition durchlaufen.

Der Inhalt dieser Dokumente bzw. Objekte ist für den Prozess des Workflows unwichtig. Deswegen können jedem Workflow verschiedenste Dokumente/Objekte zugeordnet werden. Theoretisch kann es so viele Workflows geben, wie Dokumente oder Objekte vorhanden sind. Es ist jedoch sinnvoll, einzelnen Arbeitsbereichen, Verzeichnissen, Dokument-Typen und Kategorien Workflows zuzuweisen, welche die ihnen zugewiesenen Dokumente und Objekte durchlaufen müssen.

Im Explorermenü werden die einzelnen definierten Workflows wie Ordner abgelegt. Man erkennt Sie an einem kleinen "w" in der rechten oberen Ecke des Ordnersymbols (siehe Abb. 4).

#### **Abb. 4 Das Explorermenü mit Workflows**

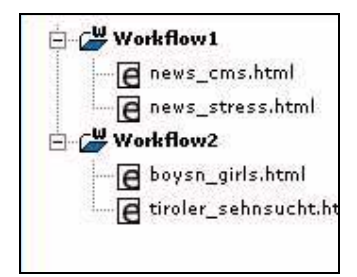

Wenn Sie auf das "+"-Zeichen klicken, öffnet sich der Ordner mit allen Dokumenten / Objekten, die sich gerade aktiv in diesem Workflow befinden, also noch nicht endgültig veröffentlicht sind.

Wenn sich keine Dokumente/Objekte im Freigabeprozess dieses Workflows befinden, ist der Ordner leer.

#### **1.3.3** *Information***-Fenster**

<span id="page-13-0"></span>In der *Information* Ansicht sehen Sie den Status des jeweiligen Dokumentes im Workflow ein. Klicken Sie auf das entsprechende Dokument im Explorermenü. Die *Information* Seite öffnet sich dann (siehe Abb. 5).

#### **Abb. 5 Die** *Information* **Seite**

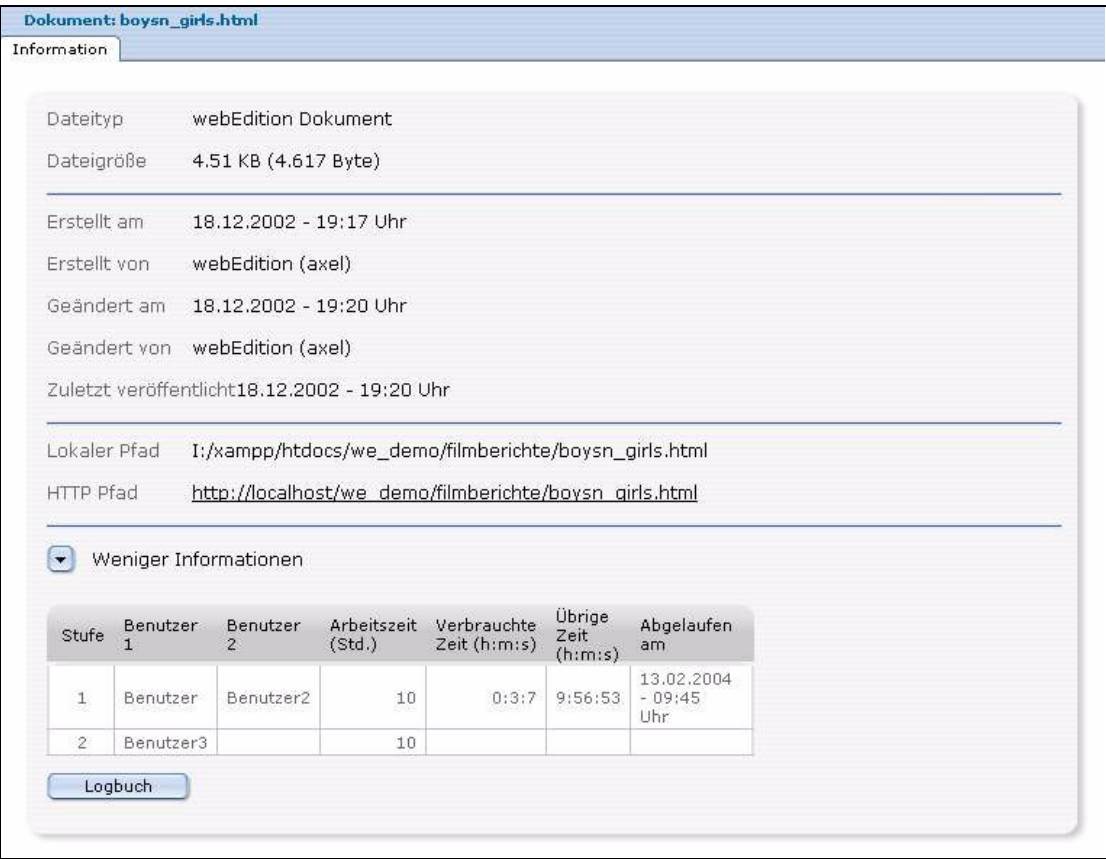

Im *Information*-Fenster sehen Sie folgende Daten:

- Dateityp und -größe
- Datum der Erstellung, Bearbeitung und Veröffentlichung des Dokuments
- Lokalen Pfad und HTTP *Pfad*
- Workflow-Matrix. Nähere Informationen zur Workflow Matrix finden Sie in Kapite[l 2 "Der Workflow](#page-16-0)  [in der Theorie" auf Seite 17](#page-16-0).

#### **1.3.4 Workflow Modul Hauptfenster**

<span id="page-14-0"></span>Im Workflow Modul gibt es zwei Ansichten, die Sie über die Karteireiter erreichen können:

• *Eigenschaften*. Ordnen Sie Verzeichnisse, Dokument-Typen, Kategorien oder Objekte einem bestimmten Workflow zu.

#### **Abb. 6 Das** *Eigenschaften***-Fenster**

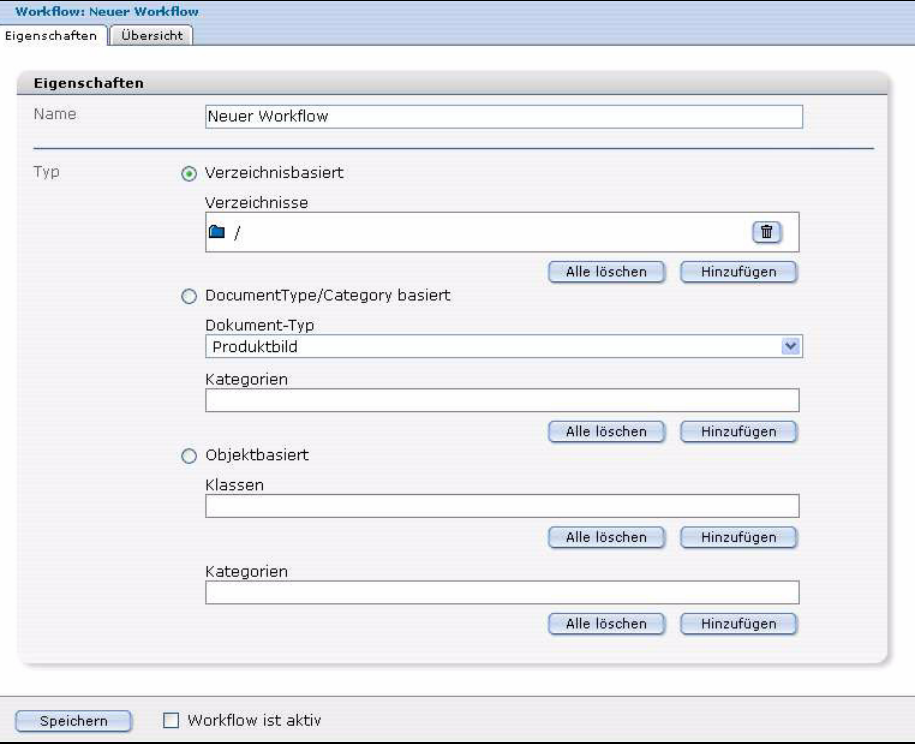

• *Übersicht*. Die eigentliche Form des Workflows wird als Matrix definiert und die Eigenschaften der einzelnen Stufen werden festgelegt.

#### **Abb. 7 Das** *Übersicht***-Fenster**

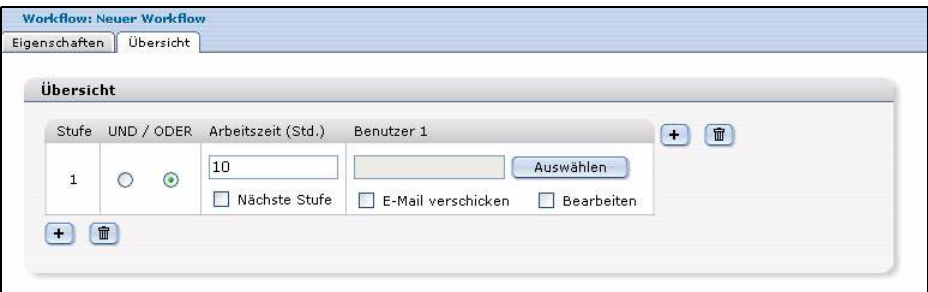

Im *Übersicht*-Fenster sehen Sie vier Spalten:

- *Stufe*: Nummer des Schritts in der Abfolge des Workflows.
- *UND / ODER*: Boolsche Verknüpfung, um Bedingungen für parallele Schritte zu definieren. Sobald mehr als ein Benutzer einem Schritt zugewiesen ist, wird durch UND oder ODER die Bedingung der Veröffentlichung definiert:

UND: Alle definierten Benutzer müssen der Veröffentlichung des Dokumentes zustimmen.

ODER: Jeder der definierten Benutzer kann das Dokument veröffentlichen.

- *Arbeitszeit (Std.)*: Zugewiesene Zeit (in Stunden) für die Aufgabe.
- *Benutzer.* Vorgesehener Bearbeiter der Aufgabe.

# <span id="page-16-0"></span>**2 Der Workflow in der Theorie**

In diesem Kapitel erfahren Sie notwendiges Hintergrundwissen zum Erstellen eines Workflow-Prozesses.

# <span id="page-16-1"></span>**2.1 Serielle und parallele Schritte**

<span id="page-16-3"></span><span id="page-16-2"></span>Komplexe Vorgänge können im Arbeitsalltag in seriellen oder in einer Kombination aus seriellen und parallelen Schritten vorliegen. Serielle Schritte erfolgen aufeinanderfolgend, parallele gleichzeitig.

Parallele Schritte werden mit boolschen Operatoren verknüpft. Bei der *UND* Funktion müssen alle mit UND verknüpften Personen das Dokument freigeben, bevor es zum nächsten Schritt weitergeleitet wird. Bei der *ODER* Verknüpfung genügt die Freigabe durch einen der mit ODER verknüpften Bearbeiter.

Zur Veranschaulichung hier ein Beispiel (siehe Abb. 8):

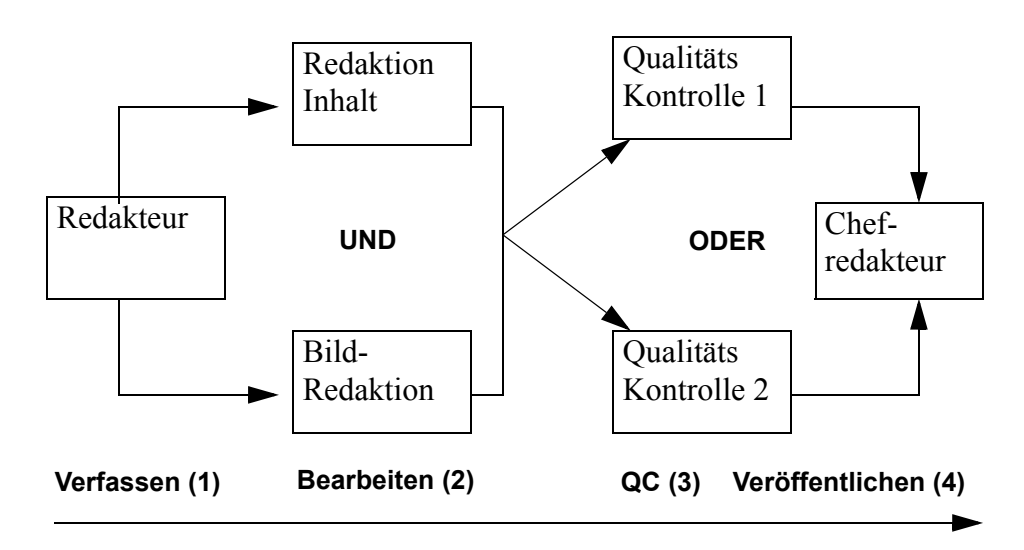

#### <span id="page-16-4"></span>**Abb. 8 Hypothetischer Workflow**

- 1. Verfassen: Der Redakteur schreibt einen Artikel und stellt ihn in den Workflow ein.
- 2. Bearbeiten: Das Dokument wird an die Redaktionen für den Inhalt und für die Bilder weitergeleitet. Da in diesem Beispiel der Operator UND

benutzt wurde, muss sowohl die Redaktion für den Inhalt als auch die Redaktion für die Bilder dem Artikel zustimmen, bevor das Dokument zum nächsten Schritt weitergeleitet wird.

3. QC: In diesem Schritt muss nur eine der beiden Qualitätskontrollen zustimmen, da der Operator

ODER

verwendet wurde.

4. Veröffentlichen. Bei diesem letzten Schritt liegt die Entscheidung allein beim Chefredakteur. Der Chefredakteur weiß, dass alle vorhergehenden Schritte wie im Workflow vorgeschrieben abgearbeitet sind. Nun kann er das Dokument veröffentlichen.

### **2.1.1 Verwaltung der Benutzer**

<span id="page-17-0"></span>Außerdem kann man mit dem webEdition Workflow Modul festlegen, ob die Personen in den einzelnen Freigabestufen selbst Änderungen am Dokument vornehmen dürfen oder nicht. Wenn nicht, geht das Dokument wieder an den Anfang des Workflows zurück und muss nach der Änderung wieder neu in den Workflow eingebracht werden.

Ebenso ist es möglich, bei jeder Stufe automatisch eine E-Mail an den Freigebenden zu schicken, damit dieser weiß, dass er eine Freigabeaufgabe erhält.

# <span id="page-17-1"></span>**2.2 Matrix-Aufbau des Workflows**

**Soriall** 

Der Workflow ist wie eine *n* mal *m* Matrix aufgebaut.

Man kann theoretisch *n* verschiedene Stufen in serieller Richtung (parallel zur Zeitachse) und *m* verschiedene Stufen in paralleler Richtung (senkrecht zur Zeitachse) definieren. Der Workflow kann in beide Richtungen, parallel und seriell, erweitert werden (siehe Abb. 9).

#### **Abb. 9 Beispiel einer 3X2 Matrix**

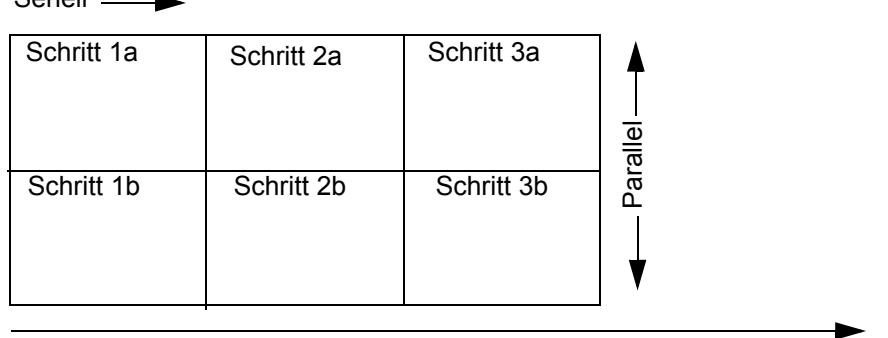

Zeit

# <span id="page-17-2"></span>**2.3 Dokumentarten, die einem Workflow zugeordnet werden können**

Zwei Arten von webEdition-Dokumenten können einem Workflow zugeordnet werden:

- Dokumente (webEdition-Seiten, HTML-Seiten)
- webEdition Objekte (aus dem Datenbank/Objektmodul)

Dokumente können zwei verschiedenen Workflowtypen zugeordnet werden:

- Verzeichnisorientierter Workflow: Der Workflow, den ein Dokument durchlaufen muss, wird durch das Verzeichnis bestimmt, in dem es gespeichert wurde.
- Typorientierter Workflow: Der Workflow, den ein Dokument durchlaufen muss, wird durch Dokument-Typ und/oder Kategorie bestimmt. Der Workflow gilt für alle Dokumente dieses Dokument-Typs bzw. dieser Kategorie, unabhängig davon, in welchem Verzeichnis sie gespeichert sind.

Der Workflow von Objekten ist immer an eine Objektklasse gebunden.

## <span id="page-18-0"></span>**2.4 Rechte zum Erstellen und Bearbeiten des Workflows**

Wie in der Einführung erwähnt, erfordert das Workflow Modul eine installierte Benutzerverwaltung (Standard oder PRO). Je nach installierter Version der Benutzerverwaltung stehen Ihnen abhängig von den vergebenen Rechten unterschiedliche Optionen zur Verfügung.

#### **2.4.1 Benutzerverwaltung (Standard Version)**

<span id="page-18-1"></span>In der Benutzerverwaltung Standard ist nur der Administrator berechtigt neue Workflows zu erstellen oder bestehende zu verändern.

#### **2.4.2 Benutzerverwaltung PRO**

<span id="page-18-2"></span>Die Benutzerverwaltung PRO ermöglicht es Ihnen, jedem Benutzer die Rechte zuzuweisen, einen Workflow zu erstellen, zu bearbeiten oder zu löschen. (siehe Abb. 10).

#### **Abb. 10 Workflow-Rechte**

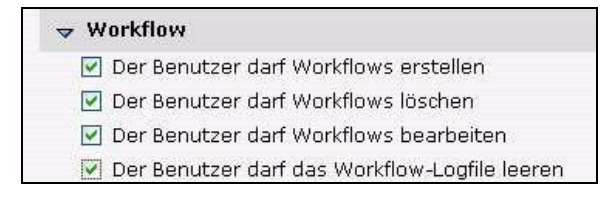

Weitere Informationen zur Benutzerverwaltung und zur Benutzerverwaltung PRO entnehmen Sie bitte den entsprechenden Handbüchern, die Sie unter der folgenden URL herunterladen können: http://www.living-e.com

### **2.4.3 Recht zur Veröffentlichung**

<span id="page-19-0"></span>Folgende Benutzer haben das Recht, ein Dokument zu veröffentlichen:

• Benutzer, denen das Recht zur Veröffentlichung in der Benutzerverwaltung eingeräumt wurde.

*Hinweis:* Wenn einem Benutzer gemäß der Benutzerverwaltung das Recht zur Veröffentlichung eingeräumt wurde, kann er ein Dokument zu jedem beliebigen Zeitpunkt veröffentlichen, was gleichzeitig den Workflow beendet

• der Benutzer an der letzten Position des Workflows.

*Hinweis:* Der Benutzer, der an der letzten Stelle des Workflows steht, kann veröffentlichen, auch wenn dieses Recht nicht in der Benutzerverwaltung vergeben wurde.

Ihre Möglichkeiten, die Veröffentlichungsrechte zu verwalten, variieren je nach der von Ihnen installierten Benutzerverwaltung.

Die Benutzerverwaltung (Standard) bietet Ihnen die in Abb. 11 gezeigten Verwaltungsmöglichkeiten. Sie müssen für jeden einzelnen Benutzer festlegen, ob er Dokumente veröffentlichen darf. Dies geschieht, indem Sie bei dem entsprechenden Benutzer die Checkbox *Benutzer darf veröffentlichen* aktivieren.

#### **Abb. 11 Rechte zur Veröffentlichung in der Benutzerverwaltung**

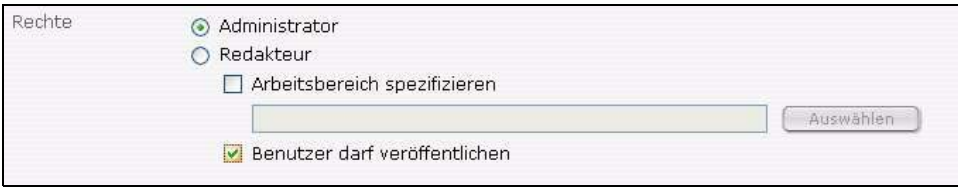

Die Benutzerverwaltung PRO eröffnet noch eine Reihe weiterer Kontrollmöglichkeiten neben der *Benutzer darf veröffentlichen* Checkbox, wie Sie in Abb. 12 sehen können.

**Abb. 12 Rechte zur Veröffentlichung in der Benutzerverwaltung PRO**

| $\rightarrow$ Kontrollrechte                          |
|-------------------------------------------------------|
| Der Benutzer darf eine neue Gruppe erstellen          |
| Der Benutzer darf einen neuen Benutzer erstellen      |
| Der Benutzer darf Gruppen ändern                      |
| Der Benutzer darf Benutzer ändern                     |
| Der Benutzer darf Gruppen löschen                     |
| Der Benutzer darf Benutzer löschen                    |
| Der Benutzer darf veröffentlichen                     |
| Der Benutzer darf die Standard-Erweiterungen ändern   |
| Der Benutzer darf die webEdition-Einstellungen ändern |
| Der Benutzer darf das Kennwort ändern                 |

Im folgenden Kapitel erstellen und managen wir nun Schritt für Schritt einen Workflow.

# <span id="page-20-0"></span>**3 Erstellen eines Workflows**

Dieses Kapitel behandelt folgende Themen:

- ["Neuen Workflow anlegen"](#page-20-2)
- ["Schritte des Workflows festlegen"](#page-22-1)
- ["Bearbeitungszeit festlegen"](#page-23-2)
- ["Benutzer für den Workflow auswählen"](#page-23-3)
- ["Dokument in den Workflow einstellen"](#page-25-1)
- ["E-Mail Nachrichten innerhalb des Workflows nutzen"](#page-26-2)
- ["ToDo/Messaging Modul in einem Workflow nutzen"](#page-26-3)
- ["Status eines Dokumentes oder Objektes untersuchen"](#page-28-2)
- ["Funktion "Arbeitszeitüberschreitung" nutzen"](#page-30-2)

# <span id="page-20-2"></span><span id="page-20-1"></span>**3.1 Neuen Workflow anlegen**

#### **Prozedur 1 Neuen Workflow erstellen**

#### *Im Workflow Dropdownmenü in der Hauptansicht des Workflow Moduls*

- **1** Klicken Sie auf *Workflow* > *Neu*.
	- oder

Klicken Sie auf den Button *Neuer Workflow* im Quickstart-Fenster (siehe Abb. 13).

#### **Abb. 13 Neuen Workflow erstellen**

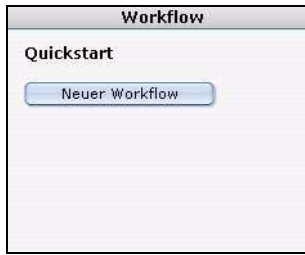

*Die Eigenschaften-Ansicht wird geöffnet (siehe Abb. 14).*

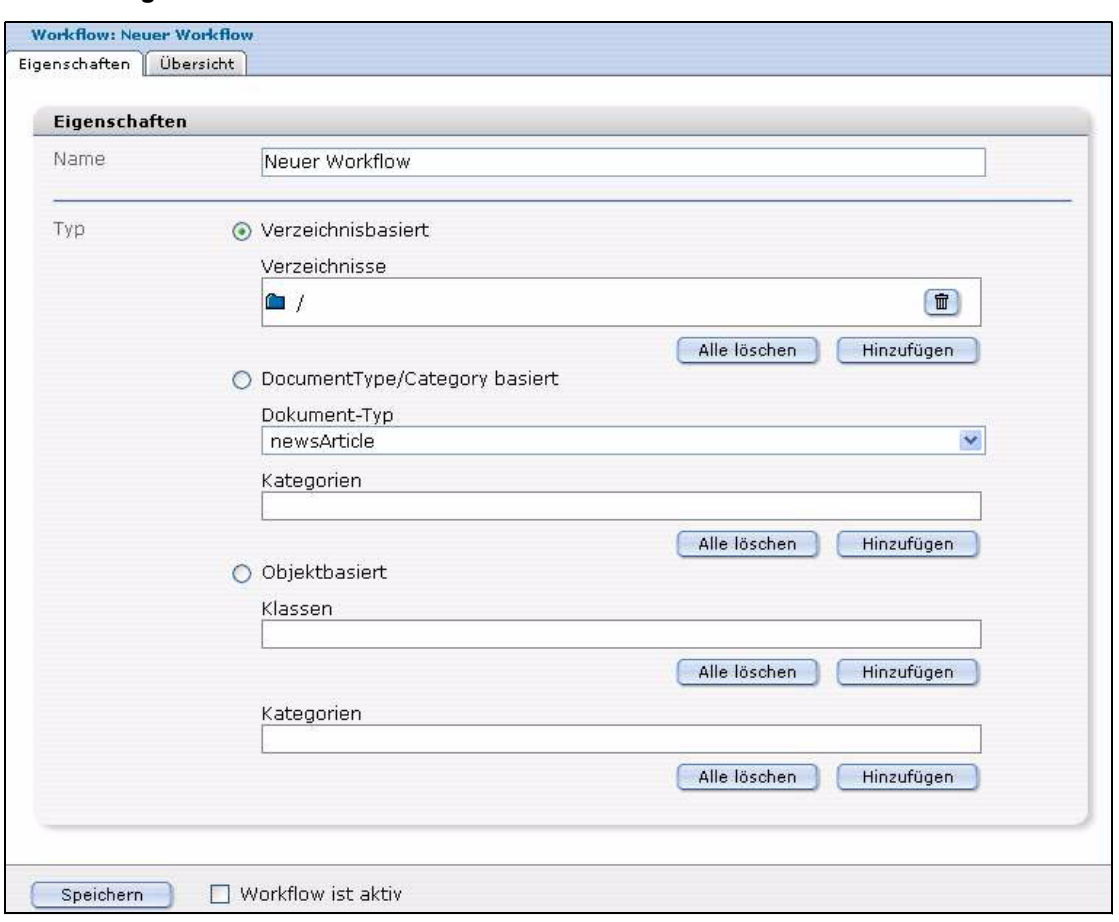

**Abb. 14** *Eigenschaften***-Ansicht des Workflows**

- **2** Geben Sie im Textfeld *Name* den Namen Ihres neuen Workflows ein.
- **3** Im Bereich *Typ* wird definiert, welche Dokumente oder Objekte diesen Workflow durchlaufen müssen, bevor sie veröffentlicht werden können. Es gibt drei Möglichkeiten: *Verzeichnisbasiert*, *Dokument-Typ bzw. Kategorienbasiert* oder *Objektbasiert*.
	- **a** Wenn Sie einen Workflow des Types *Verzeichnisbasiert* erstellen wollen, führen Sie folgende Schritte aus:
		- **i** Klicken Sie auf den Radiobutton neben *Verzeichnisbasiert*.
		- **ii** Klicken Sie auf den *Hinzufügen* Button. Wählen Sie im Dateimanager, der sich daraufhin öffnet, die Dokumente und/oder Verzeichnisse, die den Workflow durchlaufen müssen.

*Alle Dokumente in diesem Verzeichnis müssen den Workflow durchlaufen, bevor Sie veröffentlicht werden können.*

*Hinweis:* Sie können in diesem Bereich einen bestehenden Workflow auch später bearbeiten.

Um einen verzeichnisbasierten Workflow zu löschen, klicken Sie auf den Papierkorb neben dem Verzeichnisnamen.

Um alle zu löschen, klicken Sie auf den *Alle löschen* Button.

- **b** Wenn Sie einen Workflow des Types *Dokument-Typ bzw. Kategorienbasiert* erstellen wollen, führen Sie folgende Schritte aus:
	- **i** Klicken Sie auf den Radiobutton neben *Dokument-Typ bzw. Kategoriebasiert*.
	- **ii** Wählen Sie einen Dokument-Typ aus dem Dropdownmenü.

**iii** Klicken Sie auf den *Hinzufügen* Button unter *Kategorien*. Das Kategorien-Auswahlfenster wird geöffnet, in dem Sie eine Kategorie auswählen können.

*Hinweis:* In diesem Bereich können Sie auch einen bestehenden Workflow zu einem späteren Zeitpunkt bearbeiten. Klicken Sie auf den Papierkorb, um eine Kategorie zu löschen oder auf *Alle löschen*, um alle Kategorien aus dem Workflow zu entfernen.

- **c** Für einen Workflow des Typs *Objektbasiert* führen Sie die folgenden Unterschritte aus:
	- **i** Klicken Sie auf den *Objektbasiert*-Radiobutton.
	- **ii** Um Objekte in den Workflow aufzunehmen, klicken Sie auf *Hinzufügen* unter *Klassen*.

*Das Fenster mit den Objekt Klassen wird geöffnet. Wählen Sie hier die Klasse des Objekts.*

**iii** Klicken Sie auf *Hinzufügen* unter *Kategorien*. Das Fenster für die Auswahl der Kategorie wird geöffnet. Wählen Sie die Kategorie des Objekts.

*Hinweis:* Der Workflow kann zu einem späteren Zeitunkt hier bearbeitet werden. Klicken Sie auf den Papierkorb um einzelne Klassen zu löschen bzw. auf *Alle löschen*, um alle Kategorien aus dem Workflow zu entfernen,

### <span id="page-22-1"></span><span id="page-22-0"></span>**3.2 Schritte des Workflows festlegen**

#### **Prozedur 2 Schritte für einen neuen Workflow festlegen**

#### *Die Ansicht Übersicht im Workflow Modul*

**1** Klicken Sie auf den Karteireiter *Übersicht Die Ansicht Übersicht wird sichtbar (siehe Abb. 15).*

#### **Abb. 15 Die Ansicht** *Übersicht*

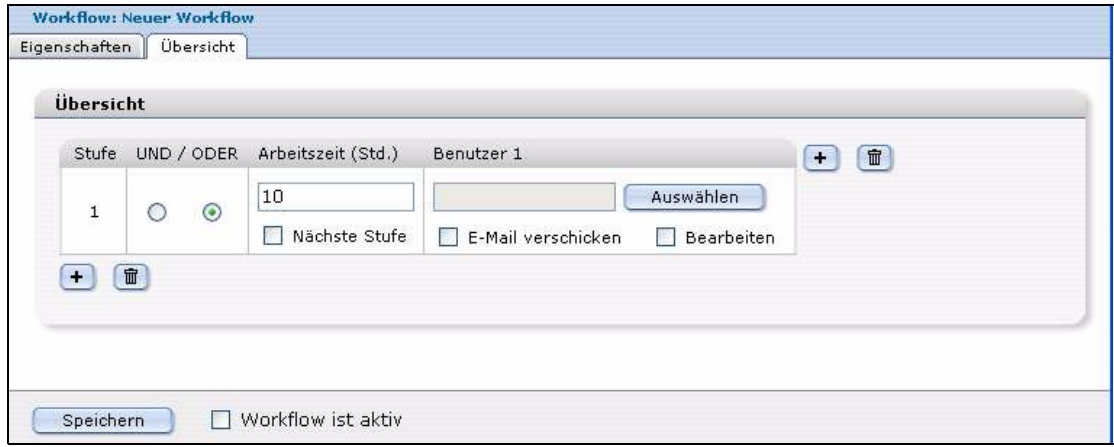

- **2** In der Ansicht *Übersicht* definieren Sie den Workflow als eine *n* X *m* Matrix, ebenso wie alle Funktionen und Attribute. Um Ihrem Workflow Schritte hinzuzufügen, gehen Sie wie folgt vor:
	- **a** Um den Workflow um einen seriellen Schritt zu erweitern, klicken Sie auf das Plus "+" Zeichen unten links.

*Der Workflow ist nun um einen seriellen Schritt erweitert (siehe Abb. 17).*

|              |            |         | Stufe UND / ODER Arbeitszeit (Std.) | Benutzer 1         |            | 面<br>$\ddot{}$ |
|--------------|------------|---------|-------------------------------------|--------------------|------------|----------------|
| $\mathbf{1}$ |            |         | 10                                  |                    | Auswählen  |                |
|              |            | $\odot$ | Nächste Stufe                       | E-Mail verschicken | Bearbeiten |                |
| $\bar{z}$    | $\bigcirc$ | $\odot$ | 10                                  |                    | Auswählen  |                |
|              |            |         | Nächste Stufe                       | E-Mail verschicken | Bearbeiten |                |

**Abb. 16 Dem Workflow einen seriellen Schritt Hinzufügen**

**b** Um den Workflow um einen parallelen Schritt zu erweitern, klicken Sie auf das Plus "+" Zeichen oben rechts (siehe Abb. 17).

**Abb. 17 Dem Workflow einen parallelen Schritt Hinzufügen**

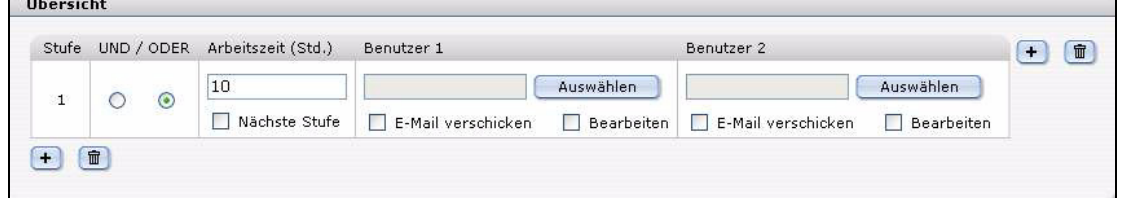

### <span id="page-23-2"></span><span id="page-23-0"></span>**3.3 Bearbeitungszeit festlegen**

<span id="page-23-4"></span>Nach der Definition der Arbeitsschritte des Workflows weisen Sie nun den einzelnen Arbeitsschritten Bearbeitungszeiten zu.

#### **Prozedur 3 Arbeitszeit bestimmen**

**1** Geben Sie in der Ansicht *Übersicht* (siehe Abb. 15) in das Feld *Arbeitszeit (Std.)* die vorgesehene maximale Bearbeitungszeit für diesen Schritt an. Dieser Wert steht für die maximale Dauer, die das Dokument in diesem Schritt verweilen kann.

Wenn Sie hier beispielsweise 24 eingeben, verbleibt das Dokument maximal24 Stunden in dieser Position des Workflows.

**2** Falls das Dokument nach Ablauf der angegebenen Zeit zum nächsten Schritt weitergegeben werden soll (ungeachtet des Status der Bearbeitung), aktivieren Sie die Checkbox *Nächste Stufe*. Ist diese Option nicht aktiv, wird das Dokument nach Ablauf der Zeit einen Schritt nach oben zurückgesetzt.

# <span id="page-23-3"></span><span id="page-23-1"></span>**3.4 Benutzer für den Workflow auswählen**

Mit der folgenden Vorgehensweise ordnen Sie den einzelnen Schritten eines Workflows Benutzer zu.

#### **ACHTUNG!**

Nur Benutzer, die in der webEditon Benutzerverwaltung (Standard oder PRO) registriert sind, können Dokumente veröffentlichen.

#### **ACHTUNG: Benutzerbeschränkungen**

Falls ein Benutzer, der nicht Teil des Workflows ist, versucht, ein Dokument aus dem Workflow zu öffnen, wird ihm der Zugriff verweigert. Ein nicht dem Workflow zugeordneter Benutzer hat nur Lese- aber keine Schreibrechte.

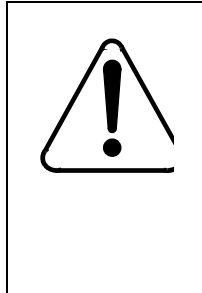

#### **CAUTION Gefahr der Aussperrung**

Der Ersteller des Workflows ist nicht automatisch Mitglied des Workflows. Nach dem Einstellen des Dokumentes in den Workflow ist eine Bearbeitung des Dokumentes nicht mehr möglich. Hat der Benutzer allerding das Recht zu veröffentlichen, kann er das Dokument sofort veröffentlichen.

#### **Prozedur 4 Benutzerauswahl im Workflow**

#### *In der Ansicht Übersicht*

**1** Klicken Sie in der Ansicht *Übersicht* (siehe Abb. 15) auf *Auswählen* neben dem Benutzerfeld, um einen Benutzer auszuwählen.

*Ein Fenster mit den Namen der verfügbaren Benutzer wird geöffnet (siehe Abb. 18).* 

#### **Abb. 18 Benutzerauswahl-Fenster**

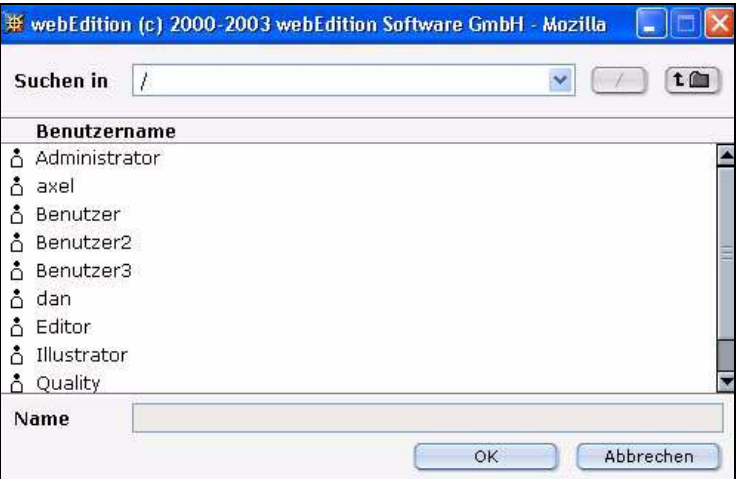

**2** Klicken Sie auf den gewünschten Benutzernamen in der Liste.

*Hinweis:* Wenn Sie keinen Benutzer in einem parallelen Schritt hinzufügen möchten, können Sie das entsprechende Feld leer lassen. Seriell muss immer ein Benutzer ausgewählt sein.

**3** Klicken Sie auf *OK*.

*Der ausgewählte Benutzer erscheint jetzt im Workflow.*

**4** Wählen Sie (falls benötigt) weitere Benutzer aus, indem Sie die Matrix mithilfe der Plus Buttons vergrößern und die Benutzer den entsprechenden Schritten im Workflow zuordnen.

**Abb. 19 Benutzer in einem Workflow**

| Stufe          | UND / ODER | Arbeitszeit (Std.)                       | Benutzer 1         |                              | Benutzer 2         |                                    | 亩<br>$+$ |
|----------------|------------|------------------------------------------|--------------------|------------------------------|--------------------|------------------------------------|----------|
|                |            | 10                                       | Benutzer2          | Auswählen                    | Benutzer           | Auswählen                          |          |
|                | $\odot$    | $\overline{\mathbf{v}}$<br>Nächste Stufe | E-Mail verschicken | Bearbeiten<br><b>COLLEGE</b> | E-Mail verschicken | $\blacktriangledown$<br>Bearbeiten |          |
| $\overline{c}$ |            | 10                                       | /Benutzer3         | Auswählen                    |                    | Auswählen                          |          |
|                | ⊙<br>O     | Nächste Stufe                            | E-Mail verschicken | Bearbeiten                   | E-Mail verschicken | Bearbeiten                         |          |

- **5** Wenn Sie einem Benutzer die Möglichkeit geben wollen, das mit dem Workflow verknüpfte Dokument oder Objekt zu bearbeiten, aktivieren Sie die *Bearbeiten*-Checkbox. Ist die *Bearbeiten*-Checkbox deaktiviert, kann der Benutzer keine Veränderungen vornehmen.
- **6** Wenn der Benutzer eine E-Mail erhalten soll, sobald ein neues Dokument/Objekt den Workflow erreicht hat oder ihm ein ToDo zugeteilt wurde, aktivieren Sie die *E-Mail verschicken* Checkbox. Die E-Mail wird an die in der Benutzerverwaltung (Standard oder PRO) hinterlegte Adresse verschickt.

Die E-Mail wird stets an die Person verschickt, die an nächster Stelle im Workflow steht.

#### **ACHTUNG!**

Das Veröffentlichungsrecht wird immer durch die Benutzerverwaltung (PRO) kontrolliert. Der oder die letzten Benutzer in der Hierarchie haben allerdings stets das Recht zur Veröffentlichung, auch wenn dieses Recht nicht ausdrücklich in der Benutzerverwaltung (PRO) vergeben wurde. Darüberhinaus kann ein Benutzer, falls er in einer vorhergehenden Stufe des Workflows das Recht zu veröffenlichen hat, das Dokument veröffentlichen, wenn es in seinem Arbeitsbereich liegt.

**7** Speichern Sie den Workflow durch einen Klick auf den *Speichern* Button unten links (siehe Abb. 20).

**Abb. 20 Workflow speichern und aktivieren**  $\boxed{\mathbf{v}}$  Workflow ist aktiv Speichern

**8** Aktivieren Sie die *Workflow ist aktiv* Checkbox, um den Workflow in Kraft zu setzen (siehe Abb. 20).

Falls der Workflow nicht aktiviert wird, kann er zwar abgespeichert werden, ist aber noch nicht in Kraft für die entsprechenden Dokumente/Objekte. Diese können immer noch auf herkömmliche Weise veröffentlicht werden. Ein inaktiver Workflow wird in roter Schrift dargestellt.

Nach der Aktivierung können alle zugeteilten Dokumente nur nach Durchlaufen des Workflows veröffentlicht werden. Ein aktiver Workflow wird im Workflow Explorermenü in schwarzer Schrift dargestellt. Nur der Benutzer an letzter Stelle des Workflows kann veröffentlichen.

*Die Prozedur ist hiermit abgeschlossen.*

# <span id="page-25-1"></span><span id="page-25-0"></span>**3.5 Dokument in den Workflow einstellen**

Nach Installation des Workflow Modules können Sie im webEdition Hauptfenster in der Ansicht *Bearbeiten* ein Dokument in den Workflow einstellen.

#### **Prozedur 5 Benutzen der Option In Workflow**

**1** Klicken Sie auf den *In Workflow* Button, um das Dokument oder Objekt in den Workflow einzustellen.

*Das Fenster Dokument in Workflow erscheint (siehe Abb. 21).*

**Abb. 21 Das** *Dokument in Workflow* **Fenster**

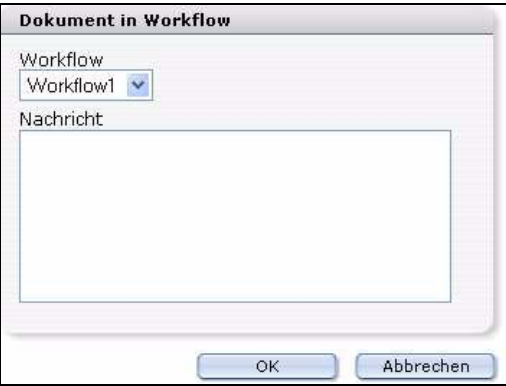

- **2** Wählen Sie den gewünschten *Workflow* aus dem Dropdownmenü aus.
- **3** Im Textfeld *Nachricht* können Sie eine kurze Nachricht für die nächste Person im Workflow einfügen.

*Die entsprechende Person erhält Ihre Nachricht in ihrer ToDo / Messaging Liste.*

**4** Klicken Sie zur Bestätigung auf *OK*.

Falls Sie nicht mit *OK* bestätigen, wird das Dokument/Objekt nicht in den Workflow eingestellt. Sobald es in den Workflow eingestellt ist, erscheint es in roter Schrift im Explorermenü.

*Die Prozedur ist hiermit abgeschlossen.*

# <span id="page-26-2"></span><span id="page-26-0"></span>**3.6 E-Mail Nachrichten innerhalb des Workflows nutzen**

Kommunikation ist bei der Benutzung eines Workflows sehr wichtig, da die Benutzer über Ihre Rolle und Position innerhalb des Workflows informiert sein müssen. Dafür gibt es zwei Möglichkeiten:

- Externes E-Mail System
- webEdition Messaging

Nachdem Sie ein Workflow eingerichtet haben (siehe Kapitel[Abschnitt 3.4 "Benutzer](#page-23-3)  [für den Workflow auswählen" auf Seite 24](#page-23-3)), wählen Sie nun die Personen aus, die im Rahmen des Workflows auf den verschiedenen Stufen das Dokument/Objekt überprüfen, weiterleiten und schließlich freigeben dürfen. Sie können nun definieren, ob ein Benutzer eine E-Mail erhalten soll (siehe Abb. 19). Nachdem ein Dokument in den Workflow eingestellt wurde, wird vom System eine Standard E-Mail generiert, die eine Textbox enthält, in der Sie Ihre Nachricht eintragen können. Die E-Mail Adresse wird automatisch (gemäß der in der Benutzerverwaltung hinterlegten Adresse) eingetragen und an die Person verschickt, die an der folgenden Position des Workflows steht.

## <span id="page-26-3"></span><span id="page-26-1"></span>**3.7 ToDo/Messaging Modul in einem Workflow nutzen**

Das webEdition Workflow Modul benötigt das ToDo/Messaging Modul.

Das ToDo/Messaging Modul vereinfacht die Benachrichtigung der nächsten Person im Workflow.

Nach der Installation des ToDo/Messaging Moduls erscheinen zwei neue Icons oben rechts in webEdition (siehe Abb. 22):

#### **Abb. 22 ToDo/Messaging Icons**

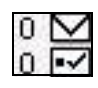

- Briefumschlag. Er zeigt neue Nachrichten an.
- Häckchen. Es symbolisiert neue Aufgaben/ToDos.

Klicken Sie auf eines der Icons, um das ToDo/Messaging Modul zu öffnen.

Das ToDo/Messaging Modul wird wie eine private Mailbox verwendet. Die Nachrichten und Aufgaben werden an einen bestimmten in der Benutzerverwaltung angemeldeten Benutzer verschickt und sind auch nur von diesem einsehbar.

Nähere Informationen zum ToDo/Messaging Modul finden Sie im *Das ToDo/Messaging Modul Benutzerhandbuch* unter folgender URL: http://www.living-e.com

Im Ordner ToDo befinden sich alle ToDos eines speziellen Benutzers. Wird ein Dokument von einem Redakteur in den Freigabe-Workflow gegeben, erscheint bei der nächsten Person (in der Reihenfolge des Workflows) in deren ToDo-Liste ein Eintrag. Diese Person erkennt, dass sie einen neuen Eintrag hat, nach dem Einloggen im System. Vor dem ToDo-Icon oben rechts steht nun eine Zahl in roter Farbe (siehe Abb. 23). Diese Zahl symbolisiert die Anzahl unerledigter ToDos.

#### **Abb.** 23 Unbearbeitetes ToDo

Klicken Sie auf das ToDo Icon, um das ToDo/Messaging Fenster zu öffnen. Sie sehen nun in der ToDo-Ansicht eine Liste der noch offenen Aufgaben. Sobald Sie auf eine Aufgabe aus dem Workflow klicken, erscheint deren Beschreibung (siehe Abb. 24).

**Abb. 24 ToDo Benachrichtigung**

| <b>Betreff</b>   | <b>Deadline</b>         | Priorität | <b>Status</b> |
|------------------|-------------------------|-----------|---------------|
| webEdition v3    | 12.02.2004 - 18:01 Uhr. |           | 0%            |
| Workflow Aufgabe | 15.02.2004 - 06:26 Uhr  | 5         | $0\%$         |
| WE 3             | 16.02.2004 - 08:00 Uhr  |           | 25%           |

Es wird automatisch der korrekte Link angezeigt, der Sie direkt zu dem zu bearbeitenden Dokument/Objekt weiterleitet. Klicken Sie auf diesen Link, öffnet sich das Fenster mit dem entsprechenden Dokument/Objekt zur Bearbeitung.

Der Empfänger des ToDos hat folgende Möglichkeiten (siehe Abb. 25):

- **Abb. 25 ToDo ablehnen, weiterleiten oder bearbeiten**  $5 -$
- 1. ToDo bearbeiten. Der Empfänger bearbeitet das Dokument/Objekt in der geöffneten *Bearbeiten* Ansicht und wählt danach *Speichern* bzw. *in Workflow*.
- 2. Ablehnen. Mit einem Klick auf den *Ablehnen* Button wird das ToDo an den Absender zurückgeschickt.
- 3. Weiterleiten. Mit einem Klick auf den *Weiterleiten* Button wird das ToDo an den ausgewählten Empfänger weitergesendet.

*Hinweis:* Falls das Dokument/Objekt weitergeleitet oder zurückgewiesen wird, erscheint in der *Status* Zeile ein Wert von 100% und das ToDo wird unter *Erledigt* abgespeichert. Zurückgewiesene Dokumente/Objekte werden im *Zurückgewiesen* Verzeichnis gespeichert.

# <span id="page-28-2"></span><span id="page-28-0"></span>**3.8 Status eines Dokumentes oder Objektes untersuchen**

Es gibt zwei Möglichkeiten, den Status eines Dokumentes/Objektes innerhalb eines Workflows abzufragen:

- die Ansicht *Information* im *Dokumente* bzw. *Objekte* Hauptfenster.
- <span id="page-28-1"></span>das Logbuch

 $-$ 

#### **3.8.1** *Information* **Ansicht**

Im Folgenden wird beschrieben, wie Sie den Status eines Dokumentes/Objektes mithilfe der *Information* Ansicht abfragen können.

#### **Prozedur 6 Status eines Dokumentes/Objektes im Workflow erfragen**

#### *Im Workflow Modul:*

- **1** Gehen Sie in das Explorer Menü.
- **2** Klicken Sie auf den Namen des Dokuments, dessen Status Sie untersuchen möchten. *Die Ansicht Information wird geöffnet (siehe Abb. 26). Am unteren Rand wird der Status des Dokuments in einer Matrix dargestellt. Die Prozedur ist hiermit abgeschlossen.*

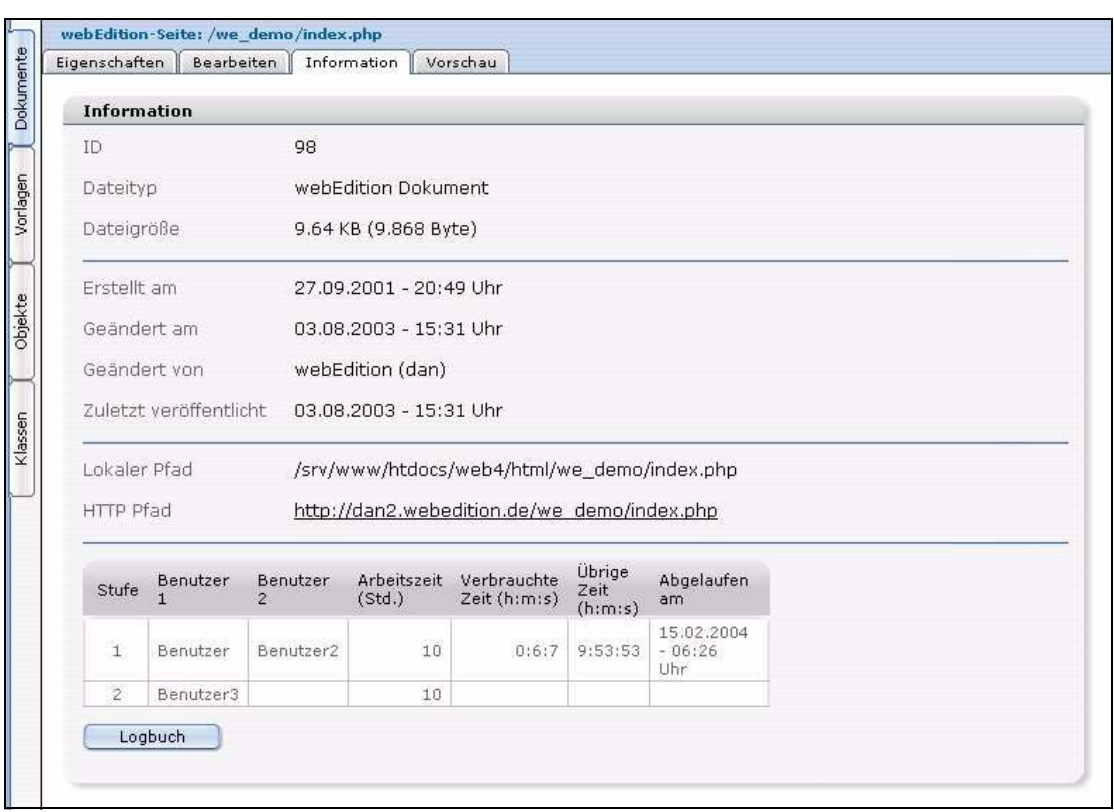

**Abb. 26 Die Ansicht Information**

### **3.8.2 Logbuch**

<span id="page-29-0"></span>Das Logbuch ist ein Archiv aller Workflowaktivitäten. Es enthält Informationen über alle bisherigen Workflows, so dass jederzeit nachvollziehbar ist, wer zu welchem Zeitpunkt welche Veränderungen an dem entsprechenden Dokument/Objekt vorgenommen hat. Das Logbuch erreichen Sie, indem Sie in der Ansicht *Information* (siehe Abb. 26) den *Logbuch* Button anklicken.

Das Logbuch enthält in tabellarischer Form die folgenden Informationen (siehe Abb. 27):

**Abb. 27 Das Logbuch**

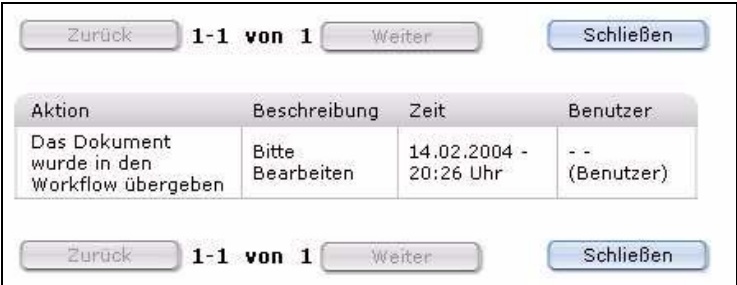

- *Aktion*. Welche Aktion wurde mit dem Dokument/Objekt an dieser Stelle des Workflows ausgeführt.
- *Beschreibung*. Eine Beschreibung der Aufgabe, die mit diesem Schritt verbunden ist.
- *Zeit*. Der Zeitpunkt der Aktion.
- *Benutzer*. Die Person, die die Aktion ausführte.

# <span id="page-30-2"></span><span id="page-30-0"></span>**3.9 Funktion "Arbeitszeitüberschreitung" nutzen**

Diese Funktion informiert den Benutzer automatisch, wenn er die vorgesehene Bearbeitungszeit für eine zugeteilte Aufgabe überschritten hat.

Dafür muss auf dem Server in regelmäßigen Zeitabständen (z. B. alle 10 Minuten) ein PHP-Script aufgerufen werden. Dieses Script finden Sie unter /webEdition/we/include/we\_modules/workflow/weWorkflowCron.php

Bei Unix Servern realisiert man dies am besten mit einem "Cronjob", bei Windows Servern mit dem "TaskScheduler".

*Hinweis:* Nicht alle Provider bieten Cronjobs bzw. TaskScheduler an. Vergewissern Sie sich vorher bitte bei Ihrem Provider, ob Cronjobs bzw. TaskScheduler unterstützt werden.

#### **ACHTUNG**

Falls Sie keinen Cronjob oder Taskscheduler starten können, steht Ihnen die automatische Benachrichtigungsfunktion bei Zeitüberschreitungen leider nicht zur Verfügung.

#### **3.9.1 Cronjob unter UNIX einrichten**

<span id="page-30-1"></span>Voraussetzungen:

- Das Cron Programm muss auf dem Server vorhanden sein.
- Sie können ein PHP Skript via HTTP aufrufen (also z. B. ein textbasierter Webbrowser oder ein HTTP Downloader).

Bei Unix Servern ist dies z. B. lynx, wget, curl o.ä.. Der Cronjob startet alle x Minuten das Programm und übergibt ihm die URL des aufzurufenden PHP-Skripts. Das Programm startet somit das PHP-Skript.

Das Einrichten eines solchen Cronjobs ist von Provider zu Provider unterschiedlich. Viele Provider bieten dazu ein Web-Interface an. Wenden Sie sich hierfür an Ihren Provider.

Bietet Ihr Provider telnet oder ssh Zugang oder haben Sie direkten Zugriff auf den Server über ein Terminal, kann der Cronjob nach Prozedur 7 eingerichtet werden:

#### **Prozedur 7 Einrichten eines Cronjobs auf einem UNIX Server**

#### *In einem UNIX Terminal Fenster*

- **1** Geben Sie bei der UNIX Eingabeaufforderung crontab –e ein. *Dieser Befehl öffnet den Standardeditor des Servers (üblicherweise vi Editor).*
- **2** Geben Sie folgende Zeile ein:

0,10,20,30,40,50 \* \* \* \* Program http://www.YourDomain.de/webEdition/we/include/ we\_modules/workflow/weWorkflowCron.php

Geben Sie für die Variable *Program* lynx, wget, curl oder den Namen eines anderen text-basierten Browsers oder "HTTP-Downloaders" an, den Sie benutzen möchten.

Geben sie an Stelle der Variablen *www.YourDomain.de* Ihren Domainnamen an.

*Hinweis:* In obigem Beispiel wird der Cronjob alle 10 Minuten ausgeführt.

**3** Speichern Sie.

<span id="page-31-0"></span>*Die Prozedur ist hiermit abgeschlossen.*

#### **3.9.2 Eine geplante Aufgabe unter Windows mit dem Task Scheduler**

Bei Windows Servern benötigt man ein Programm, welches das PHP-Script per HTTP aufruft. Hier gibt es zwei Möglichkeiten: Entweder Internet Explorer oder andere externe Programme (z. B. wget).

*Hinweis:* Wir empfehlen hierzu "wget für Windows", welches unter folgender URL erhältlich ist: http://www.interlog.com/~tcharron/wgetwin.html

#### **Prozedur 8 Task erstellen unter Windows**

#### *Auf Ihrem Windows Desktop:*

- **1** Klicken Sie auf *Start* > *Einstellungen* > *Systemsteuerung*.
- **2** Klicken Sie auf *Geplante Tasks*. *Der Taskassistent wird geöffnet.*
- **3** Klicken Sie auf *Weiter*. *Ein Dialogfeld wird geöffnet.*
- **4** Wählen Sie in dem Dialogfeld das Programm aus, das Sie benutzen möchten (z. B. weget.exe).
- **5** Setzen Sie das zeitliche Intervall für den Task fest.
- **6** Geben Sie Ihren Benutzernamen und Passwort an und klicken Sie dann auf *Weiter*.
- **7** Aktivieren Sie die Checkbox *Erweiterte Eigenschaften*.
- **8** Klicken Sie auf *Fertig stellen*.
- **9** Öffnen Sie *weget*.
- **10** Geben Sie in *weget* die webEdition URL als Parameter ein. http://www.YourDomain.de/webEdition/we/include/ we\_modules/workflow/weWorkflowCron.php
- **11** Klicken Sie auf den *Zeitplan* Karteireiter.
- **12** Klicken Sie auf *Erweitert* und definieren Sie die folgenden Optionen:
	- **a** Aktivieren Sie die *Wiederholungsintervall* Checkbox.
	- **b** Stellen Sie das Intervall ein (z. B. 10 Minuten).
	- **c** Stellen Sie die Dauer auf 24 Stunden.
	- **d** Klicken Sie auf *OK*.
- **13** Klicken Sie auf den *Einstellungen* Karteireiter und geben Sie an, nach welcher Zeit der Task beendet sein muss (z. B. 1 Minute).
- **14** Klicken Sie auf *OK*. Der Task ist jetzt definiert und gestartet. Er wird im Fenster *Geplante Tasks* angezeigt.

# <span id="page-32-0"></span>**Index**

# **B**

Bearbeitungszeit [24](#page-23-4)

# **D**

Dokumentations-Referenz [8](#page-7-0)

# **P**

parallele Schritte [17](#page-16-2)

**S** serielle Schritte [17](#page-16-3)

# **T**

Typografische Konventionen [9](#page-8-0)

# **W**

webEdition aktuelles Handbuch [8](#page-7-1) Benutzerhandbücher [8](#page-7-2) we:tags [9](#page-8-1) Workflow [17](#page-16-4) Workflow-Modul [11](#page-10-5)

**2** Index

# Workflow Modul

Benutzerhandbuch

Standard 4.1.1 Oktober 2006 Printed in Germany

© 2006 living-e AG Alle Rechte vorbehalten.

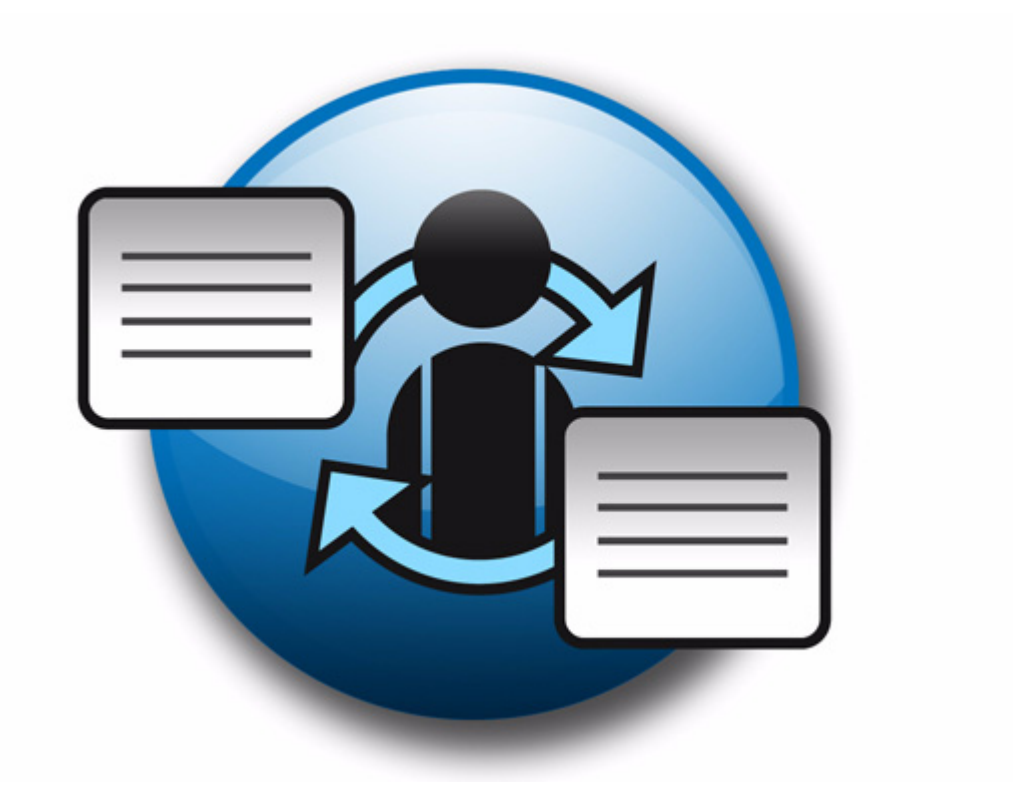

living-e AG Karlsburgstr. 2 76227 Karlsruhe Germany

Internet: http://www.living-e.com E-mail: info@living-e.com

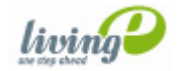